# **Willkommen bei Siilo Messenger**

Übersicht Funktionen & Benefits

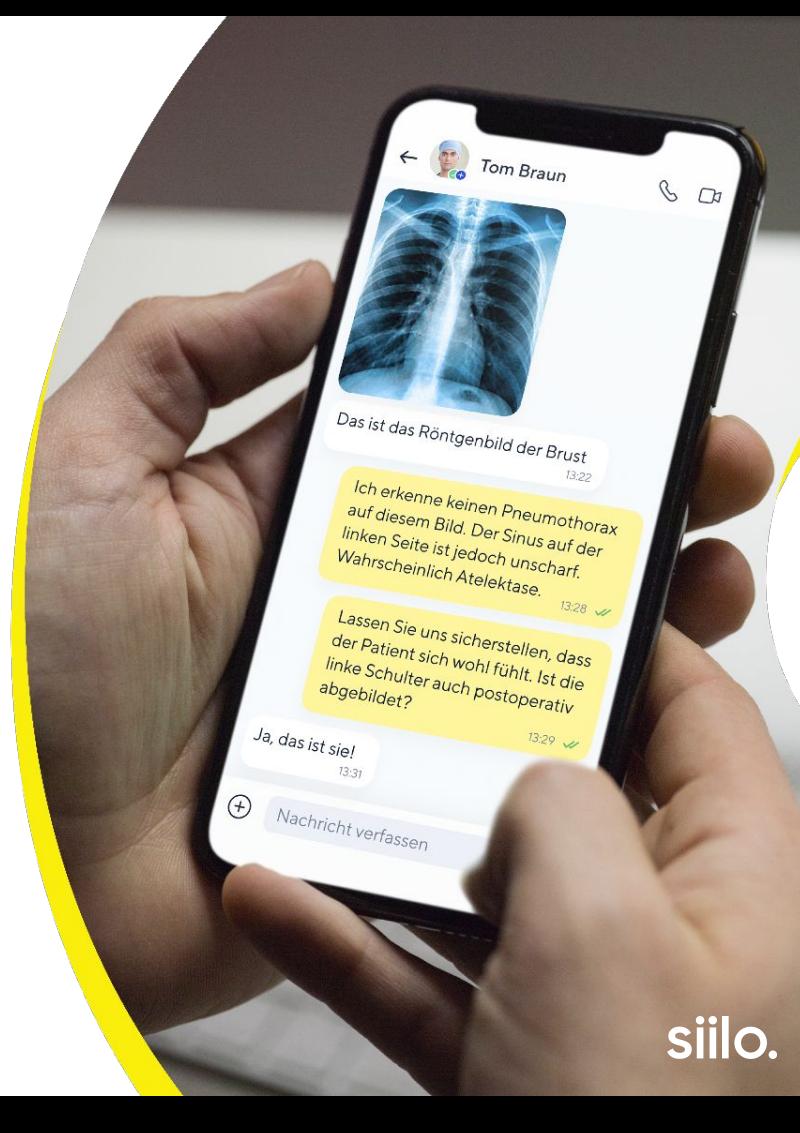

# **Über dieses Dokument**

### **Die Siilo Funktionen & Benefits Übersicht ist kein Handbuch, sondern ein kurzer Überblick darüber, was Siilo ermöglicht.**

Dieses Dokument bietet Einblick in die vielzähligen Funktionen, die Sie dabei unterstützen, mit Ihren Kolleg:innen auf sichere und datenschutzkonforme Weise zu kommunizieren.

Haben Sie Interesse an einer Step-by-Step Anleitung für Ihre Organisation? Kontaktieren Sie uns gerne!

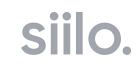

# **Inhaltsverzeichnis**

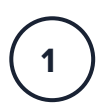

**Einrichtung & Registrierung**

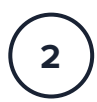

**Schnellstart-Menü**

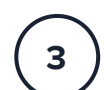

**Tab-Leisten-Menü**

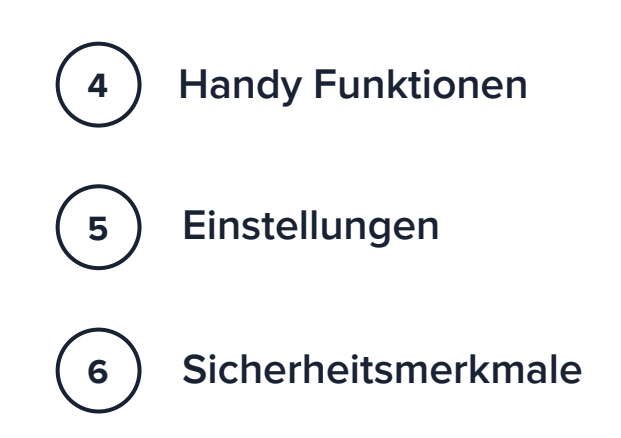

## **Einrichten und registrieren**  $\begin{pmatrix} 1 \end{pmatrix}$

### **Download der App**

Gehen Sie in Ihren App-Store und laden Sie Siilo herunter

**1 2 3**

### **Dateneingabe**

Vervollständigen Sie Ihre Registrierung

### **Verifizierung**

Bestätigen Sie Ihre Identität und medizinische Zertifizierungen

siilo.

# **Zugang zum Adressbuch**

Während Ihrer Registrierung haben Sie die Möglichkeit, Siilo Zugang zum Adressbuch Ihres Geräts zu gewähren. Diese Option ermöglicht es Ihnen, sich automatisch mit Kontakten zu vernetzen, die Siilo bereits nutzen. Somit erhöht sich Ihre Sichtbarkeit in der App.

Siilo speichert keine Kontaktinformationen in Ihrem Adressbuch.

#### "Siilo" möchte auf Ihre Kontakte zugreifen

Wir möchten auf Ihre Kontakte zugreifen, damit wir Sie auf Siilo mit Ihren Kollegen verbinden können. Die Kontakte werden anonym an den Server gesendet und dort nicht gespeichert.

Nicht erlauben

Erlauben

# **Verifizierung**

Alle Nutzer:innen, die unseren Verifizierungsprozess durchlaufen, werden anhand ihrer Identität und dem Nachweis einer abgeschlossenen medizinischen Ausbildung verifiziert. Nach Fertigstellung des Prozesses wird Ihr Verifizierungs-Status in Ihrem Profil sichtbar. Starten Sie den Prozess mit einem Klick auf 'Verifizierung beginnen' in Ihrem Profil.

Für detaillierte Information und Anleitung zur Verifizierung, besuchen Sie unsere Seite über [Verification.](https://www.siilo.com/de/uberprufungshilfe)

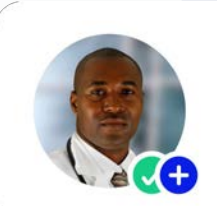

**Ärztliche Registrierung verifiziert**

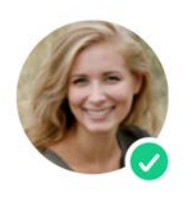

**Identität verifiziert**

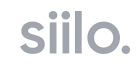

# **Schnellstart-Menü**

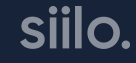

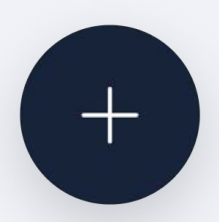

# **Schnellstart-Menü**

Zugriff auf die wichtigsten Funktionen im Handumdrehen

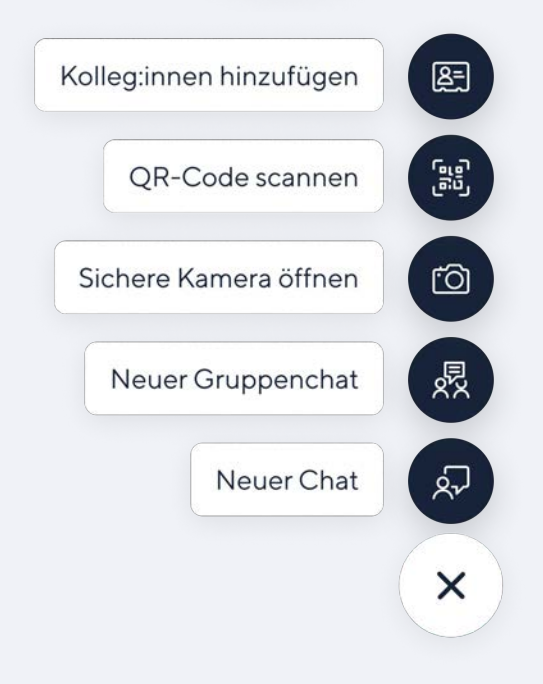

**Mit Kolleg:innen vernetzen:** Vernetzen Sie sich unmittelbar mit Kolleg:innen durch Teilen Ihres QR Codes via SMS, E-Mail oder Messenger.

**QR Code Scannen:** Bekommen Sie Zugang zu Siilo Web, treten Sie Organisationen bei oder vernetzen Sie sich durch Scannen Ihres QR Codes.

**Öffnen Sie die sichere Kamera:** Nehmen Sie Fotos und Videos direkt in der Siilo App auf, wo sie sicher und getrennt von Ihren persönlichen Inhalten gespeichert werden.

**Neuer Gruppenchat:** Bringen Sie Kolleg:innen zusammen, um spezifische Themen zu besprechen, Schichtdienste zu koordinieren, Übergaben zu vereinbaren, Patientenfälle zu teilen und vieles mehr.

**Neuer Chat:** Kontaktieren Sie Kolleg:innen innerhalb Ihrer Klinik oder Praxis, oder vernetzen Sie sich mit Expert:innen, die Sie schon immer treffen wollten.

# **Mit Kolleg:innen vernetzen**

Laden Sie Kolleg:innen ein, sich mit Ihnen auf Siilo zu vernetzen, indem Sie Ihren QR Code via E-Mail, SMS oder Messenger teilen. Ihre Kolleg:innen werden dazu aufgefordert, Siilo herunterzuladen, falls sie noch nicht in der App registriert sind. Der QR Code kann auch direkt persönlich gescannt werden, wenn man sich am gleichen Ort befindet.

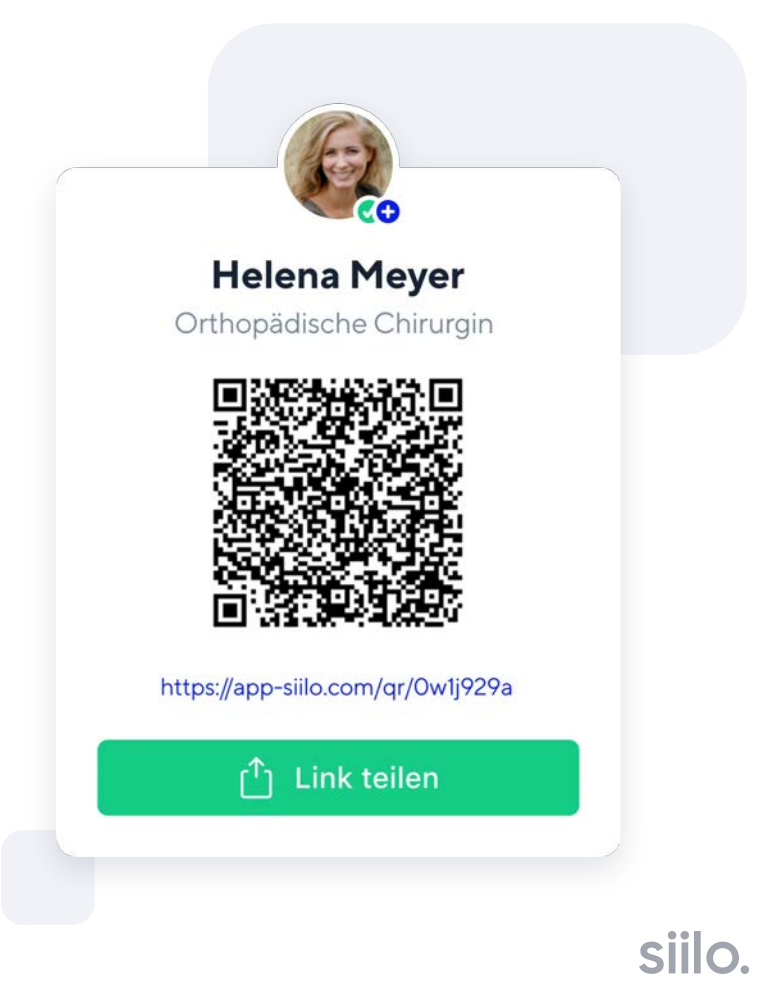

# **Sichere Kamera**

Stellen Sie sicher, dass persönliche Inhalte von beruflichen Inhalten getrennt bleiben indem Sie Fotos und Videos über die sichere Kamera aufnehmen.

Diese werden in der Siilo App gespeichert und sind in Ihrem Profil unter **Siilo Media** zu finden.

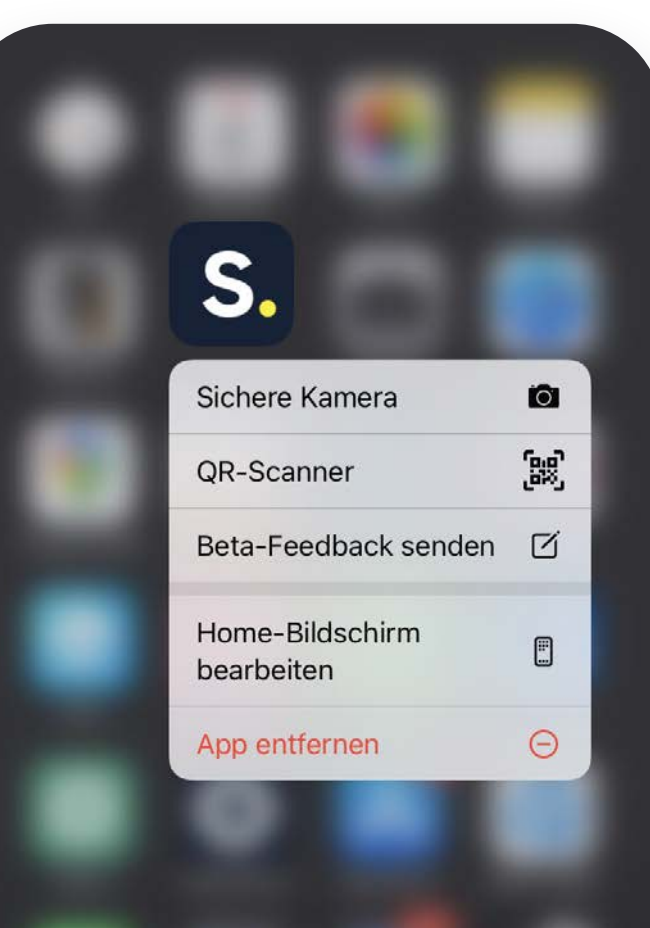

# **Starten Sie einen Chat**

Nachrichtenaustausch via Siilo ist sicher, datenschutzkonform und so einfach wie mit jedem anderen Messenger. Sie können direkt mit einzelnen Kolleg:innen in Austausch treten oder über Gruppenchats kommunizieren, damit alle involvierten Personen in das Gespräch einbezogen werden. Und all das, ohne persönliche Daten wie Telefonnummer austauschen zu müssen.

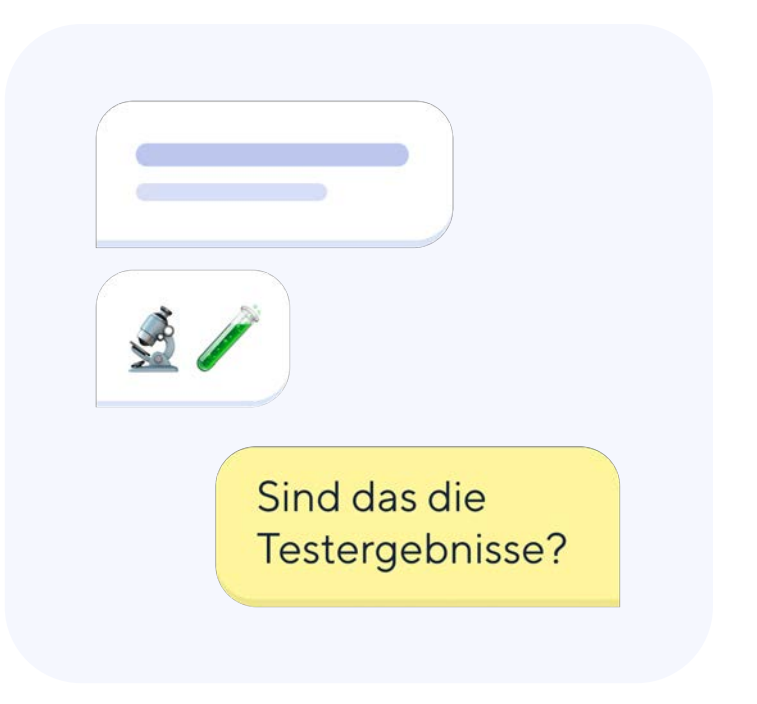

# **Tab-Leisten-Menü**

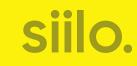

# **Chats Tab**

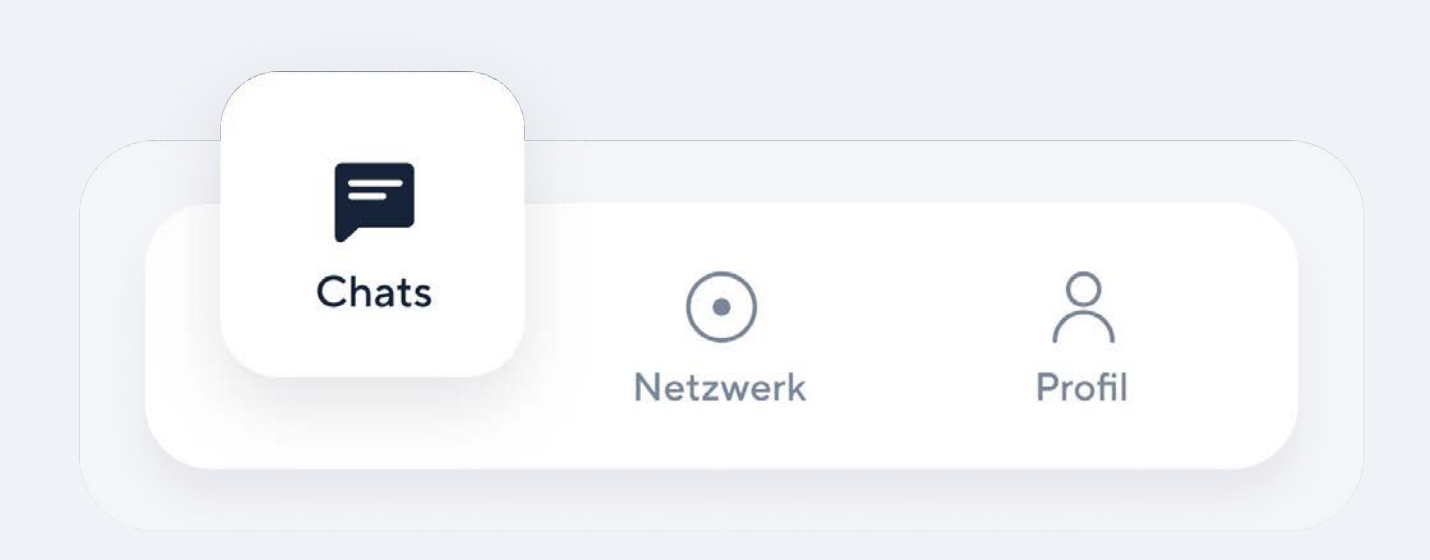

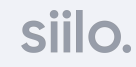

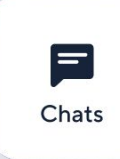

## **Chats Tab**

Vernetzen Sie sich mit Kolleg:innen

#### **Suchen**  $(1)$

Suchen Sie nach konkreten Nachrichten, Kontakten und Konversationen in Ihren Chats.

**Benachrichtigungen** Neue Nachrichten werden mit einer roten Zahl hervorgehoben.  $(2)$ 

#### **Schnellstarttaste 3**

Sehen Sie direkt Siilos wichtigste Funktionen indem Sie auf den Button klicken.

#### **Verlassen, löschen, als ungelesen markieren, behalten & stumm schalten**

Diese Funktionen sind auf iOS und Android Geräten unterschiedlich platziert. Genauere Erklärungen finden Sie auf den folgenden Seiten.

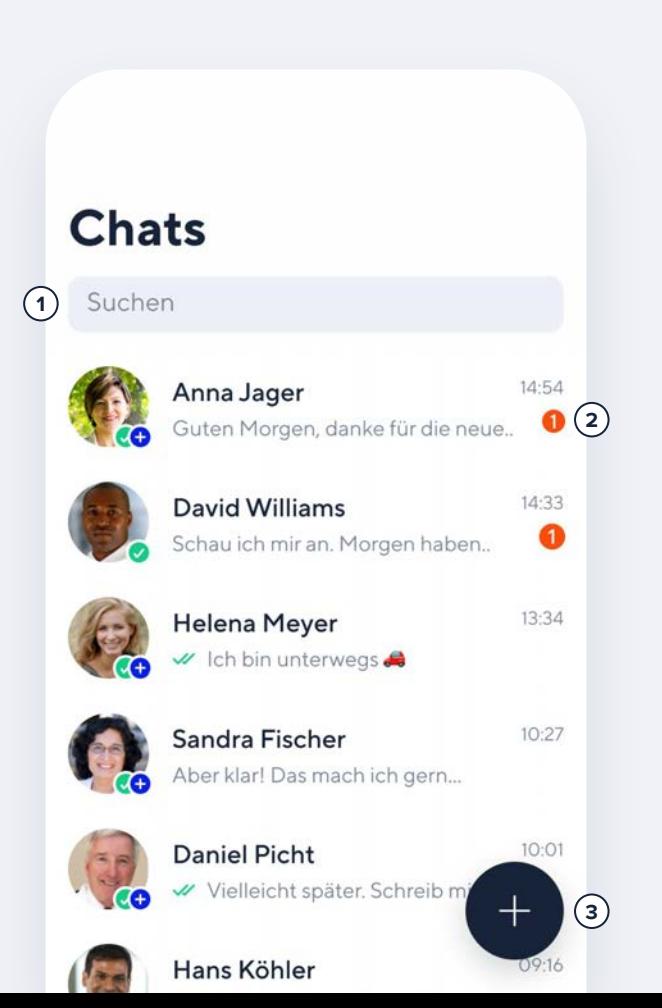

# **Allgemeine Suche**

Gehen Sie zur Suchleiste am oberen Displayrand im Chats Tab und geben Sie ein, was Sie finden möchten. Sie können nach Personen, Satzteilen, Organisationen, Standorten, Berufen und mehr suchen.

Ihre Suchergebnisse können durch Ihren Verifizierungs-Status beeinflusst werden. Lassen Sie sich verifizieren, wenn Sie andere verifizierte medizinische Fachkräfte finden wollen.

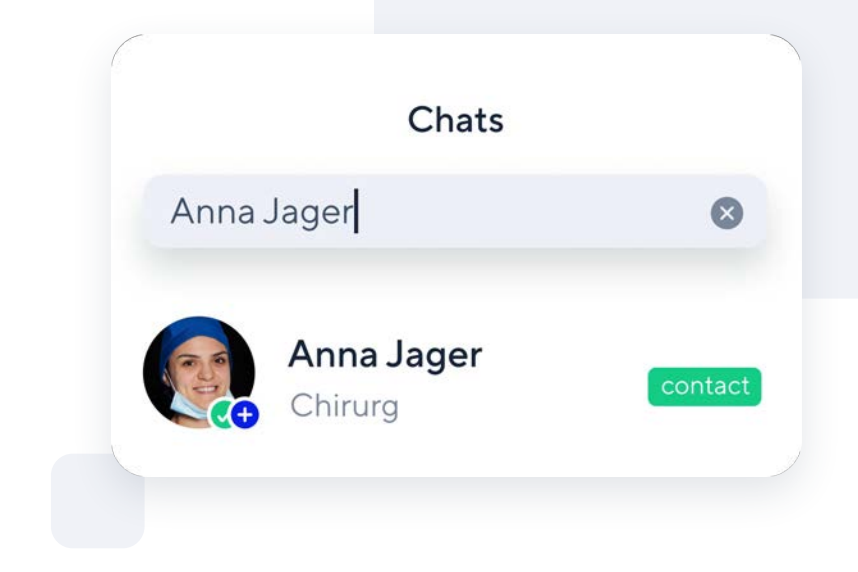

# **Stummschalten eines Chats**

Vermeiden Sie Push-Benachrichtigungen von bestimmten Gruppen- oder Personen-Chats, wenn diese Ihre Arbeit stören.

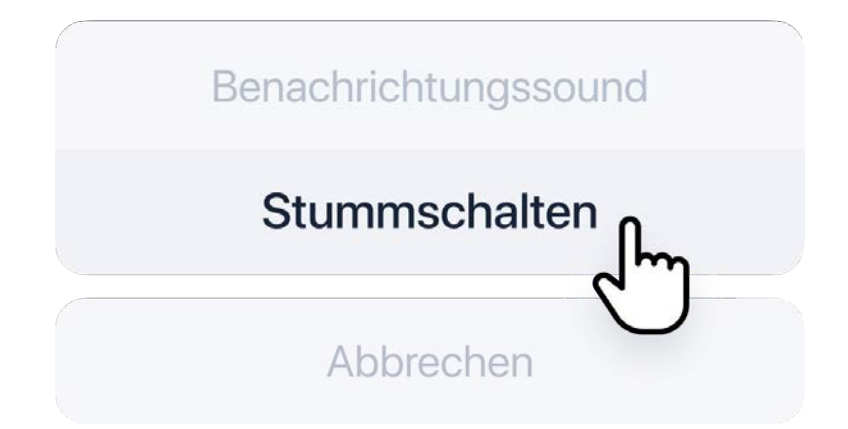

# **Chats aufbewahren**

Markieren Sie eine Konversation als ungelesen, damit Sie darauf zurückkommen können, wenn Sie Zeit haben. Somit verhindern Sie auch, dass Ihr gesamter Chatverlauf alle 30 Tage gelöscht wird und stellen sicher, dass Sie darauf zurückgreifen können, wenn nötig.

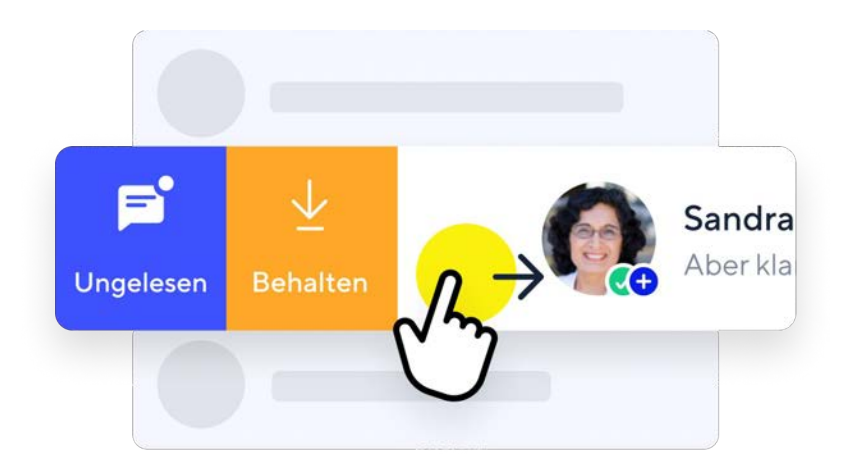

# **Gruppe verlassen**

Verlassen Sie Gruppenchats, die für Sie nicht länger relevant sind, um Ihre Chats organisiert zu halten.

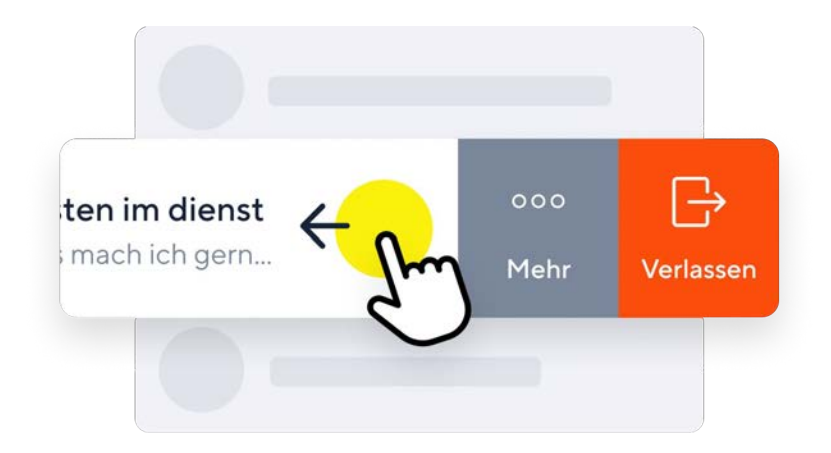

# **Netzwerk Tab**

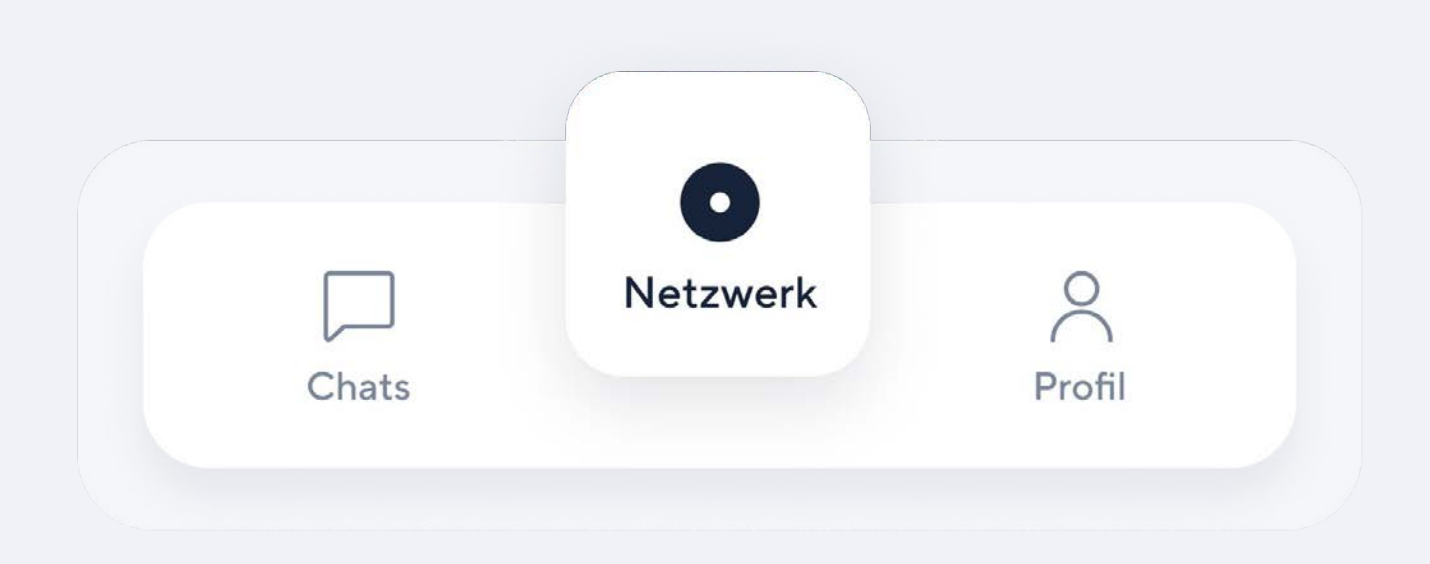

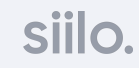

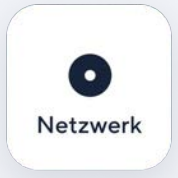

## **Netzwerk Tab**

Finden Sie Ihre Organisation und Ihre Kontakte

#### **Organisations-Netzwerk**  $(1)$

Wenn Sie Mitarbeiter:in eines Krankenhauses, einer Pflegeorganisation oder einer Fachgesellschaft sind, die ein Siilo Netzwerk haben, dann können Sie dieses Netzwerk hier finden.

#### **Personen aus Ihrem Netzwerk 2**

Vernetzen Sie sich schnell mit Personen, die Sie kennen über die angezeigte Kontaktliste. Personen, die in dieser Liste auftauchen, stimmen mit Ihrem geteilten Adressbuch und anderer Kontakte, die Ihre Telefonnummer besitzen, überein. Diese Informationen werden ausschließlich dazu genutzt, um eine Kontaktliste zu erstellen, die Ihre Vernetzung innerhalb Siilo vereinfacht.

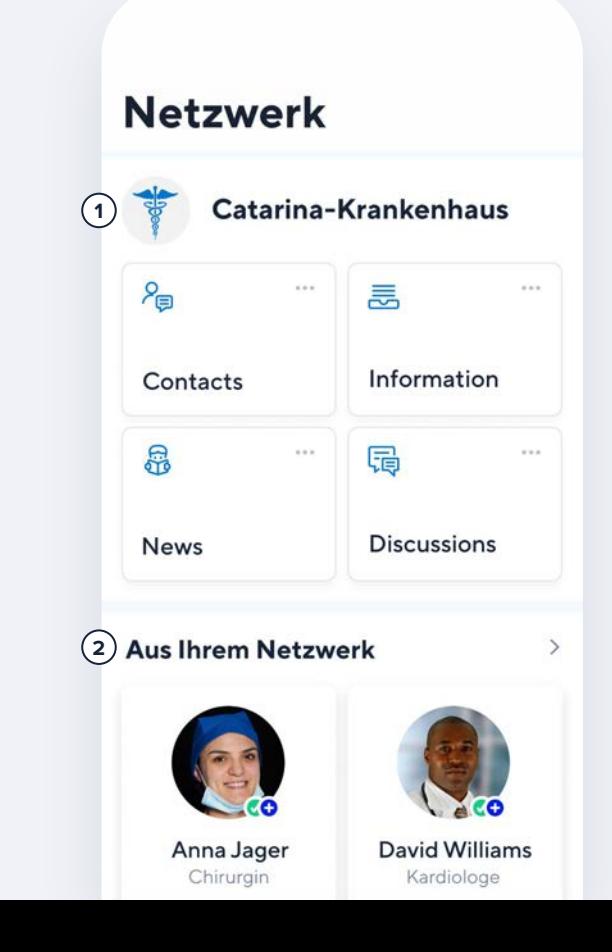

# **Adressbuch der Organisation**

**Vernetzen Sie sich und kollaborieren Sie mit Kolleg:innen aus Ihrer Organisation zu Themen, die für Sie relevant sind.** 

Wir raten allen Krankenhäusern, Kliniken und medizinischen Vereinigungen, die datenschutzkonform arbeiten möchten, zu einem Organisations-Netzwerk. [Kontaktieren](https://www.siilo.com/de/starte-jetzt) Sie Ihre Siilo Expert:innen für mehr Information zu Organisations-Netzwerken.

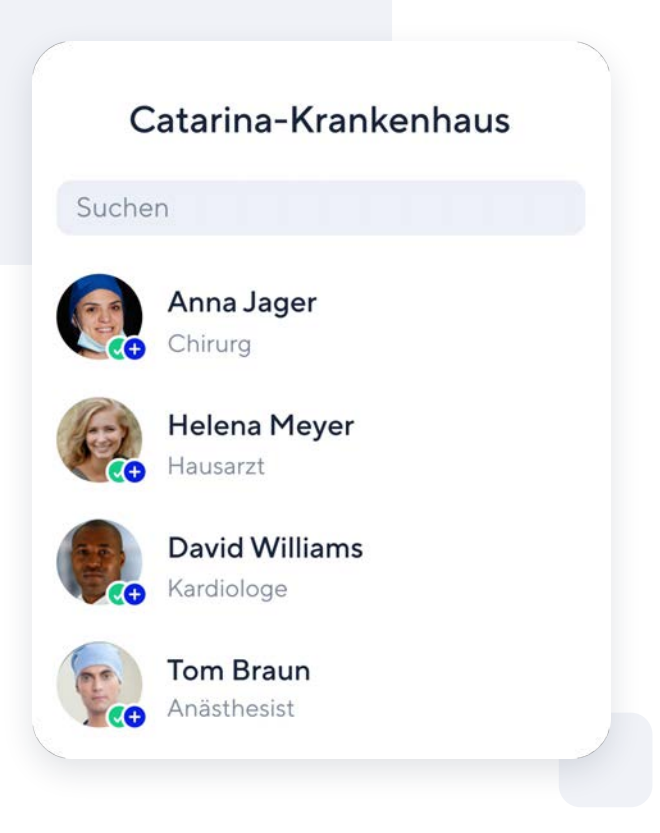

# **Personen aus Ihrem Netzwerk**

**Vernetzen Sie sich mit Kolleg:innen aus Ihrem persönlichen Adressbuch, Ihrem Organisations-Netzwerk und anderen verifizierten Siilo-Nutzern, ohne die privaten Kontaktdaten zu benötigen.**

Auf das medizinische Verzeichnis von Siilo kann nur zugreifen, wer als medizinische Fachkraft verifiziert ist. Sie finden es im Netzwerk Tab unter Ihrem Organisations-Netzwerk (siehe Bild).

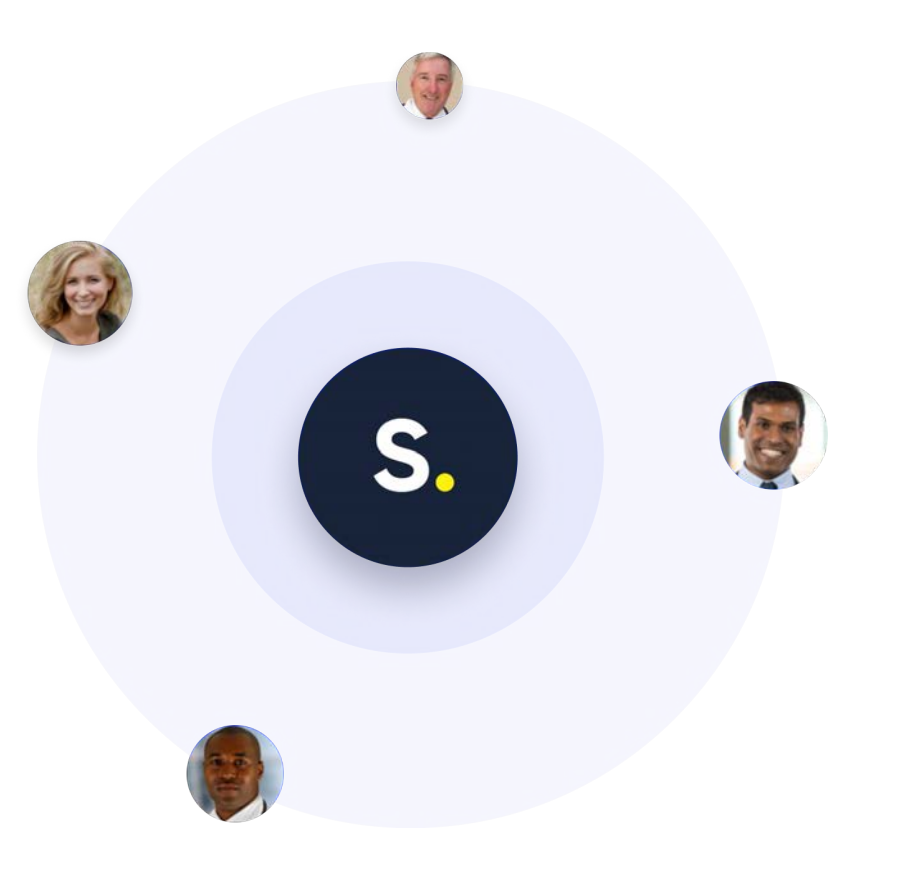

# **Profil Tab** $\blacktriangle$

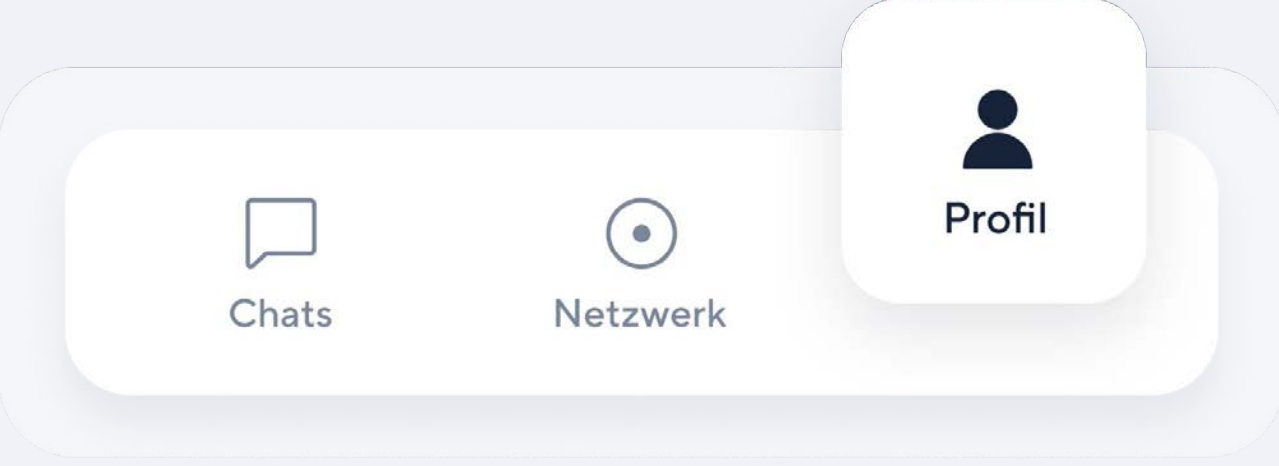

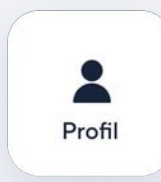

## **Profil Tab 11 and 12 and 12 and 12 and 12 and 12 and 12 and 12 and 12 and 12 and 12 and 12 and 12 and 12 and 12 and 12 and 12 and 12 and 12 and 12 and 12 and 12 and 12 and 12 and 12 and 12 and 12 and 12 and 12 and 12 an**

Gestalten Sie Ihr professionelles Profil

#### **Einstellungen**   $(1)$

Passen Sie hier Ihre Benachrichtigungen an, ändern Sie Ihren PIN Code, kontrollieren Sie Ihre Privatsphäreeinstellungen und greifen Sie auf die FAQs der App zu.

#### **Bearbeiten Sie Ihr Profil**  $(2)$

Verbessern Sie Ihre Sichtbarkeit auf Siilo, indem Sie Ihr Profil vollständig ausfüllen. Fügen Sie Ihre Jobbezeichnung, Ihren Arbeitsort, Ihre Spezialisierung und weitere Informationen ein.

#### **Mein QR Code 3**

Generieren Sie einen persönlichen QR Code, den Sie mit anderen teilen oder den Ihre Kolleg:innen scannen können, um sich schneller mit Ihnen zu vernetzen.

#### **Siilo Media 4**

Trennen Sie Arbeitsinformationen von persönlichen Inhalten mit der integrierten Medienbibliothek.

### **Profil**

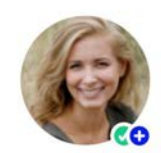

**Helena Meyer** Orthopädische Chirurgin Die Identität wurde bestätigt  $8=$ Meinen QR-Code anzeigen **3 Siilo Media 4**

**2**

Ø5

 $\rightarrow$ Alle anzeigen

# **Profil**

Erstellen Sie ein aussagekräftiges Profil, das es Ihren Kontakten erleichtert, Sie zu finden und zu erkennen. Verbessern Sie Ihre Sichtbarkeit auf Siilo, indem Sie Ihre Jobbezeichnung, Ihren Arbeitsort, Ihre Spezialisierung und weitere Informationen einfügen.

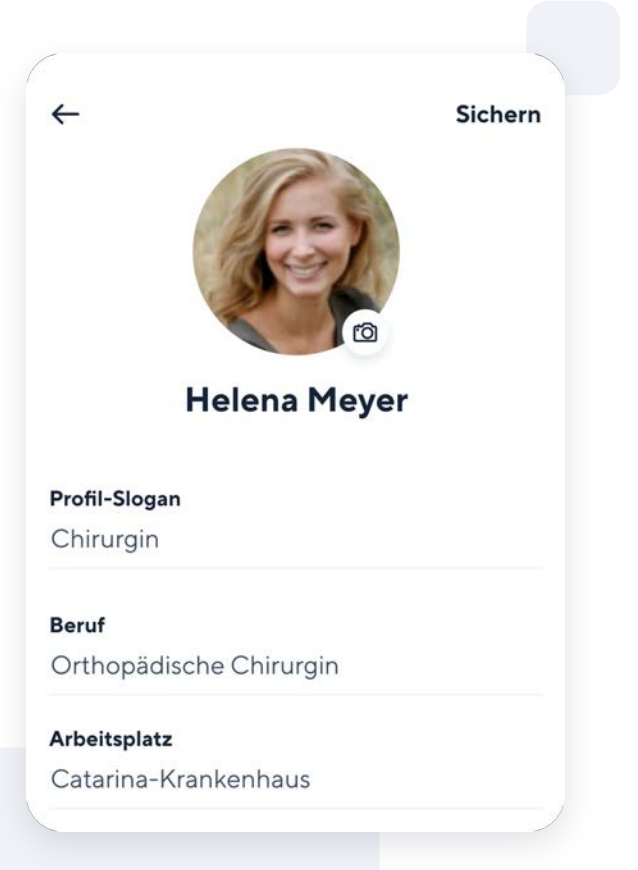

## siil

# **QR Code zeigen**

Laden Sie Kolleg:innen ein, sich mit Ihnen zu vernetzen, indem Sie Ihren persönlichen QR Code via E-Mail, SMS oder Messenger teilen. Ihre Kolleg:innen werden dazu aufgefordert, Siilo herunterzuladen, falls sie noch nicht in der App registriert sind. Der QR Code kann auch direkt persönlich mit dem Siilo QR Code Scanner gescannt werden.

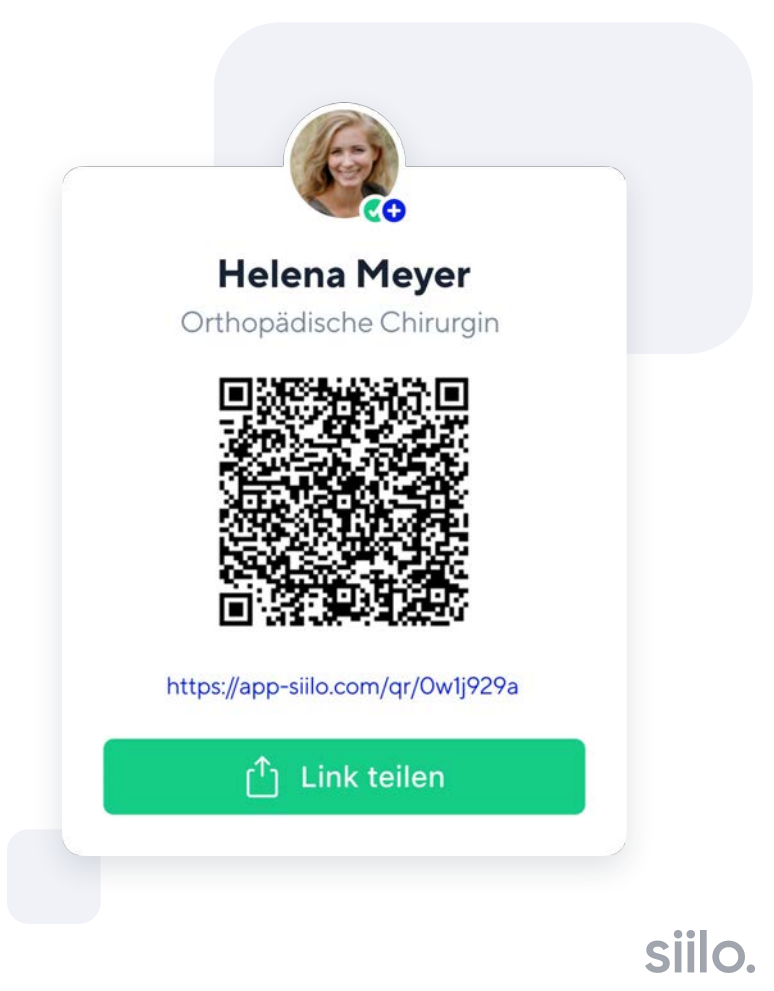

# **Siilo Media**

Alle Fotos, Videos oder Dokumente, die Sie in Siilo hochladen, werden getrennt von Ihrer persönlichen Medienbibliothek gespeichert. Daten werden zwischen der mobilen Version und Siilo Web synchronisiert. Somit haben Sie Zugriff auf alle Ihre Daten, egal von welchem Gerät aus Sie Ihren Siilo Account nutzen. Klicken Sie einfach auf das (+) Symbol, um Fotos, Videos oder Dokumente auf Siilo hochzuladen.

Fotos oder Videos, die Sie mit der sicheren Kamera von Siilo aufnehmen, werden automatisch hier gespeichert.

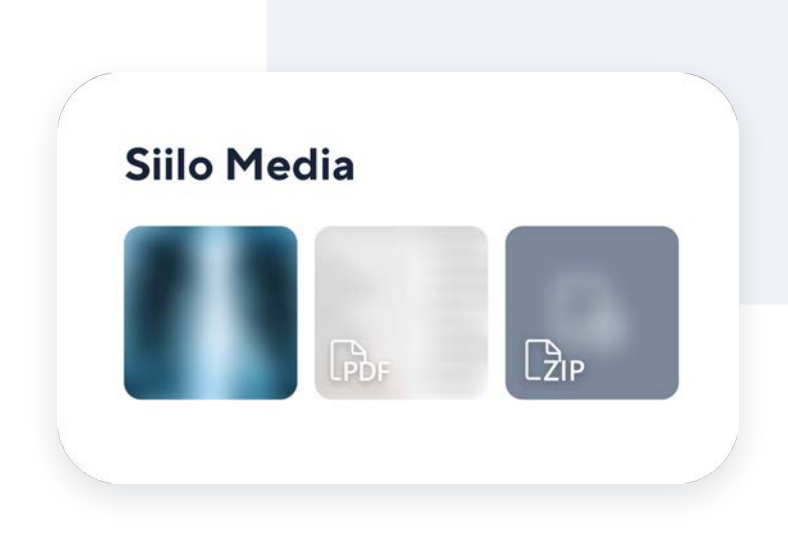

# **Handy Funktionen**

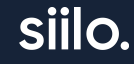

# **Sprach- & Video-Anrufe**

Rufen Sie Ihre Kolleg:innen direkt über Siilo an, wenn es ungünstig ist, Nachrichten zu schreiben oder etwas dringend besprochen werden muss. Die Verbindung für Ihre Sprach- oder Video-Anrufe ist sicher.

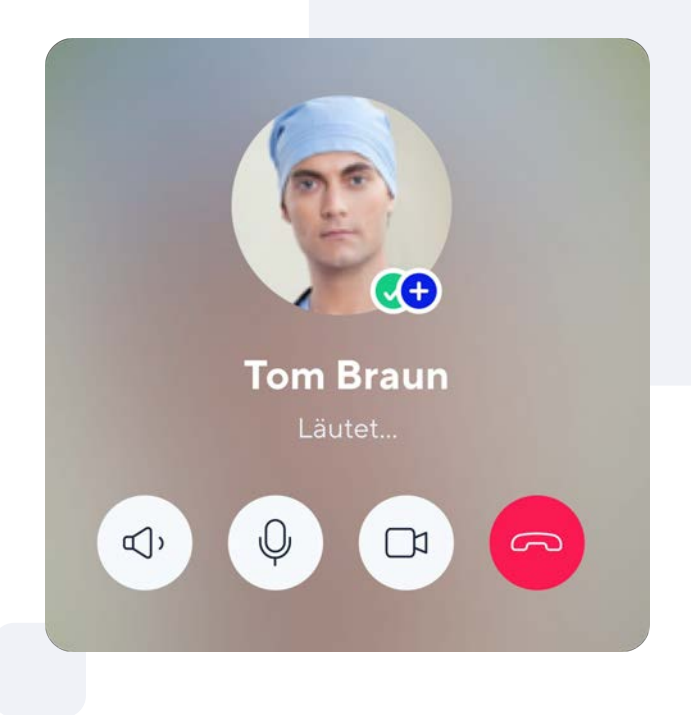

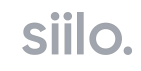

# **Pfeil-Tool und Verwisch-Tool**

Heben Sie wichtige Details auf einem Bild oder in einem Dokument hervor, indem Sie sie für Ihre Kolleg:innen mit einem Pfeil markieren. Vertrauliche Patientendaten können Sie mit dem Verwisch-Tool anonymisieren.

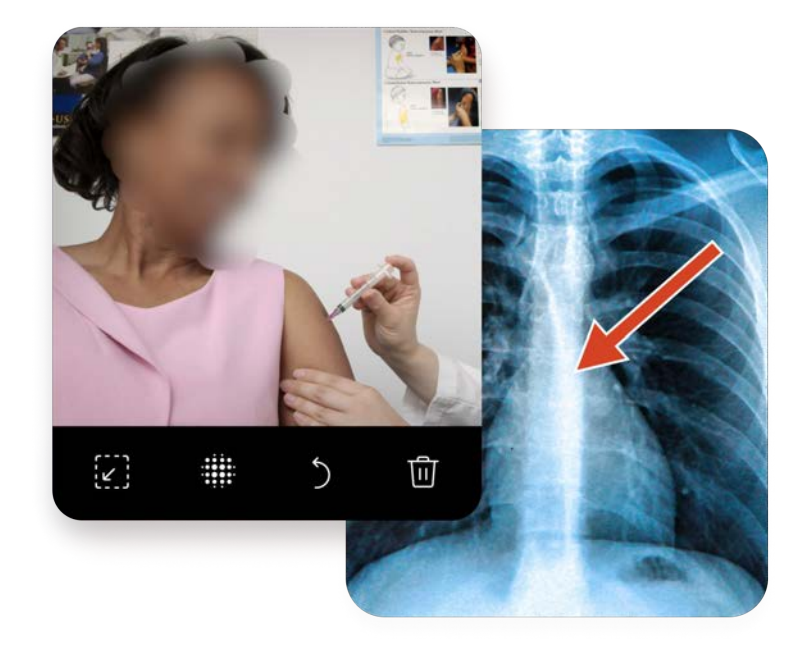

## **Fälle**

Erstellen Sie separate Ordner innerhalb Chats, um spezifische Informationen zu Patient:innen oder Behandlungen an einem Ort zu sammeln und für spätere Besprechungen exportieren zu können.

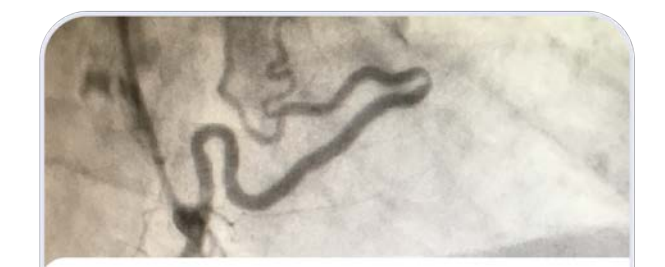

### **Frischer STEMI**

62 Jahre, männlich, Raucher, mit klassischen AP Beschwerden. Troponin positiv. Welche Rekan...

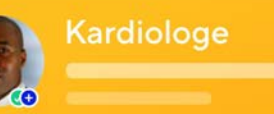

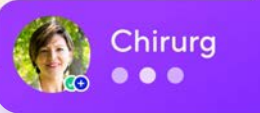

# **Als PDF exportieren**

Nehmen Sie Ihre Unterhaltungen und Patientenfälle aus Siilo heraus, um sie in anderen Programmen Ihrer Klinik, Organisation oder Praxis zu teilen. Das PDF wird in **Siilo Media** gespeichert, womit dessen Sicherheit gewahrt wird, bis Sie es aus der App herunterladen.

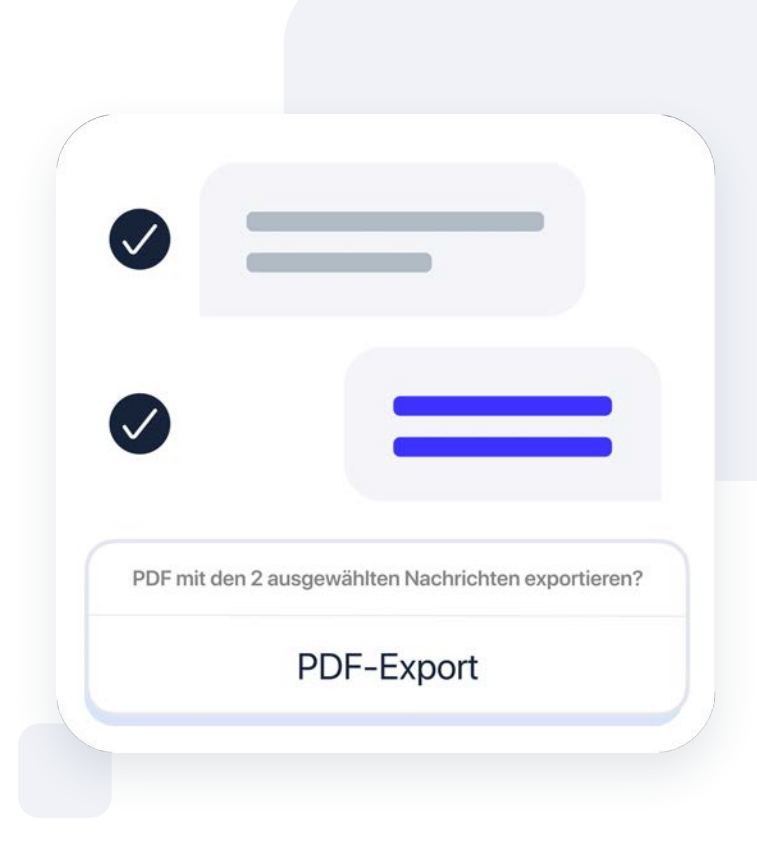

# **Siilo Web**

[Siilo Web](http://www.siilo.com/de/siilo-web) erweitert die Funktionalität der Handy-App auf Ihrem vertrauten Desktop. Somit können Sie sich sicher mit Ihren Kolleg:innen vernetzen während Sie Notizen prüfen oder Testergebnisse an Ihrem Schreibtisch analysieren.

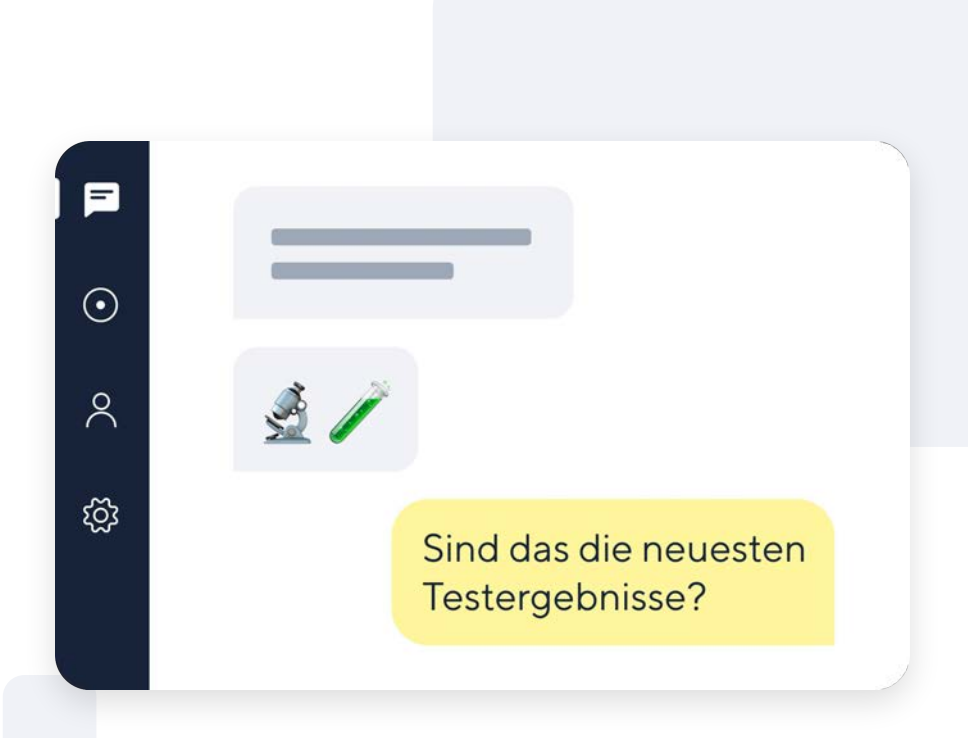

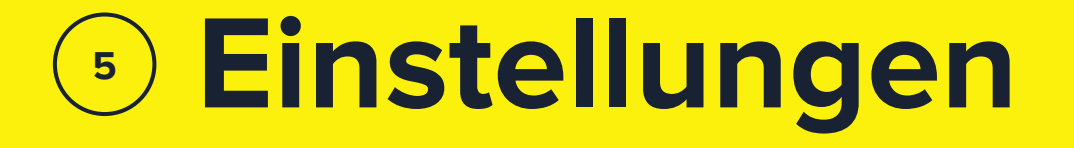

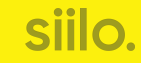

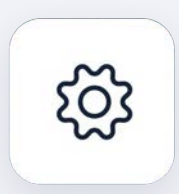

## **Einstellungen**

Personalisieren Sie Siilo passend zu Ihrem Arbeitsablauf

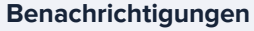

Personalisieren Sie, für welche Aspekte der App Sie Benachrichtigungen erhalten, inklusive Ton-Einstellungen, neue Personen aus Ihrem Netzwerk und SMS-Erinnerungen.

#### **Sicherheit**

Ändern Sie Ihren PIN Code und widerrufen Sie Zugang zu Siilo Web von unterwegs.

#### **Datenschutz**

Verwalten Sie, welche Ihrer Aktivitäten von anderen Nutzern verfolgt werden können und aktivieren Sie anonyme Absturzmeldungen.

#### **Allgemein**

Finden Sie heraus, welche App-Version Sie nutzen, schreiben Sie Rezensionen und lesen Sie unsere Datenschutzerklärung und Nutzungsbedingungen direkt in der App.

#### **Hilfe**

Finden Sie Informationen zu App-Funktionen in den FAQs und kontaktieren Sie das Siilo Team bei Fragen.

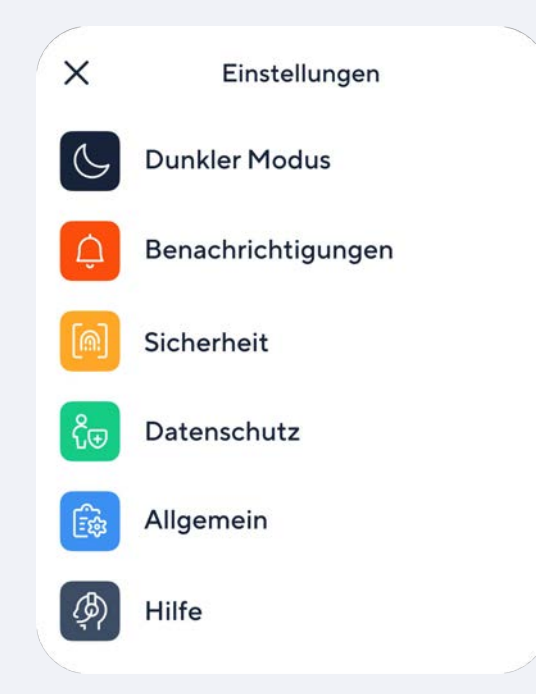

# **Nachrichten zensieren**

**Stellen Sie Ihre Privatsphäre sicher, indem Sie Drop-Down und Sperrbildschirm-Benachrichtigungen zensieren.** 

Verhindern Sie, dass Inhalte von Nachrichten von Anderen gelesen werden können, wenn Sie Ihr Handy nicht bei sich tragen. Siilo informiert Sie lediglich darüber, dass ein/e Kolleg:in oder eine Gruppe Ihnen eine Nachricht gesendet hat.

### **Privat**

Benachrichtigungen erlauben & Vorschau ausblenden

#### S. SIILO

**Markus Müller** hat Ihnen eine Nachricht gesendet

BESPIEL FÜR EINE BENACHRICHTIGUNG

#### **Bequem**

Benachrichtigungen erlauben & Vorschau zeigen

S. SIILO

**Markus Müller** Wir sollten noch etwas recherchieren

BESPIEL FÜR EINE BENACHRICHTIGUNG

# **PIN Code**

**Sichern Sie Ihre Konversationen und Daten mit einem PIN Code, der die App sperrt.** 

Während der Registrierung werden Sie um einen PIN Code zum Schutz Ihrer Informationen innerhalb der App gebeten. Somit wird Zugang für Andere verhindert.

WICHTIG: Vergessen Sie Ihren Code nicht. Das Siilo Team kann Ihre App nicht für Sie entsperren.

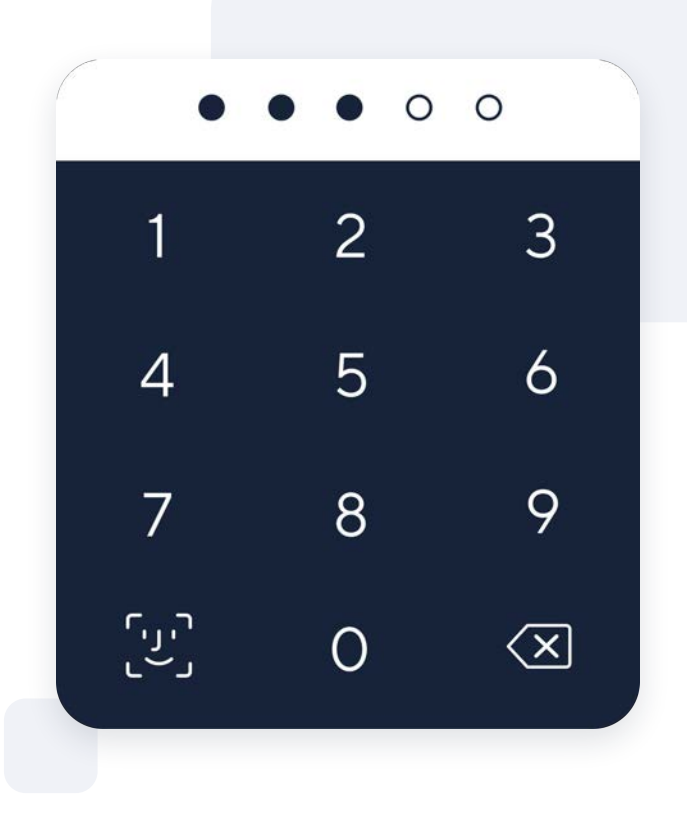

siil

# **Backup & Wiederherstellen**

**Stellen Sie bei Handyverlust oder Neuinstallation der App alle Siilo Daten mit einem persönlichen Code wieder her.**

Der Backup und Wiederherstellungs Code stellt sicher, dass Sie Ihre Konversationen und Daten wiederherstellen können, falls Sie aus irgendeinem Grund Zugang zu Ihrem Siilo Account verlieren. Sie können Ihre Siilo Daten wiederherstellen, indem Sie diesen Code bei der Neuanmeldung scannen. Der Code muss VOR Neuinstallation der App heruntergeladen und gespeichert werden.

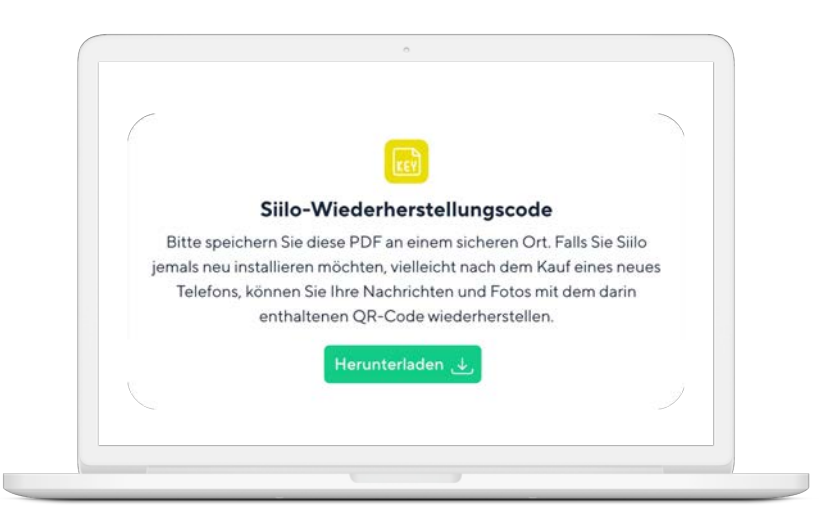

**WICHTIG:** Der Download eines neuen Codes macht den vorherigen automatisch ungültig. Behalten Sie daher Überblick über Ihre aktuellsten Downloads.

## **FAQs**

**Finden Sie Antworten auf die häufigsten Fragen zu den Funktionen der Siilo App.** 

Sie können das Siilo Team direkt kontaktieren, eine Auswahl an YouTube Tutorials ansehen oder unsere FAQs lesen, um Antworten auf Ihre Fragen zu finden. Sie können hier auch die Löschung Ihres Accounts beim Siilo Team beauftragen, wenn nötig.

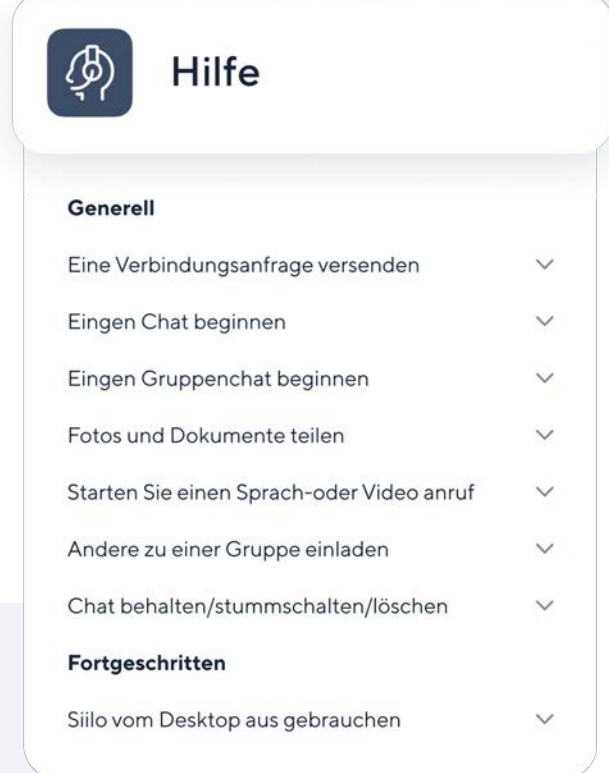

# **Sicherheitsmerkmale**

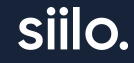

# **Nutzer:in blockieren**

**Brechen Sie Kontakt mit anderen Siilo Nutzer:innen ab, wenn die Kommunikation aus irgendeinem Grund unerwünscht ist.** 

Blockierte Nutzer:innen können Ihnen keine Nachrichten schicken oder Sie per Sprach- oder Video-Anruf kontaktieren. Bitte melden Sie Nutzer:innen, die auf Sie betrügerisch wirken dem Siilo Team.

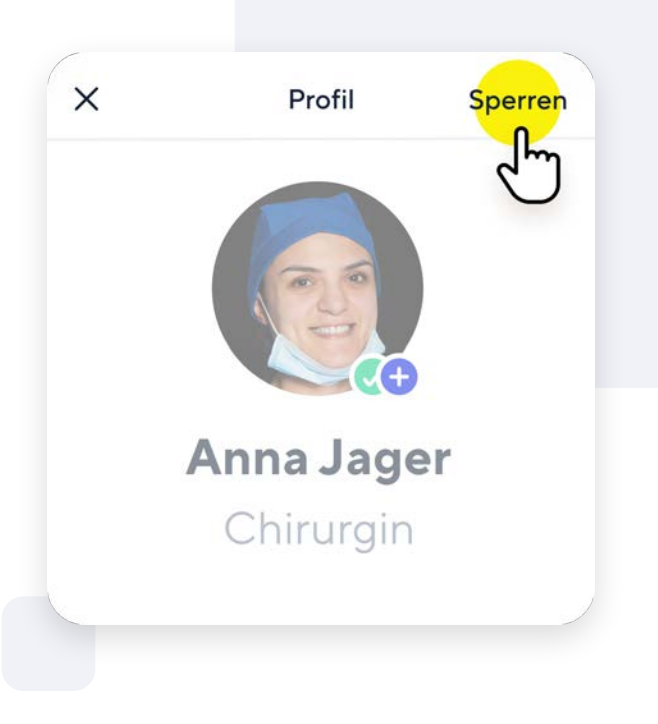

# **Face & Touch ID**

**Sichern Sie Siilo zusätzlich über Ihren PIN Code hinaus mit Gesichts- und Fingerabdruckserkennung.** 

Sie können Siilo während Ihrer Registrierung die Erlaubnis erteilen, diese Sicherheitsvorkehrungen anzuwenden. Unter Einstellungen Ihres Geräts können Sie Face & Touch ID jederzeit auch im Nachhinein aktivieren.

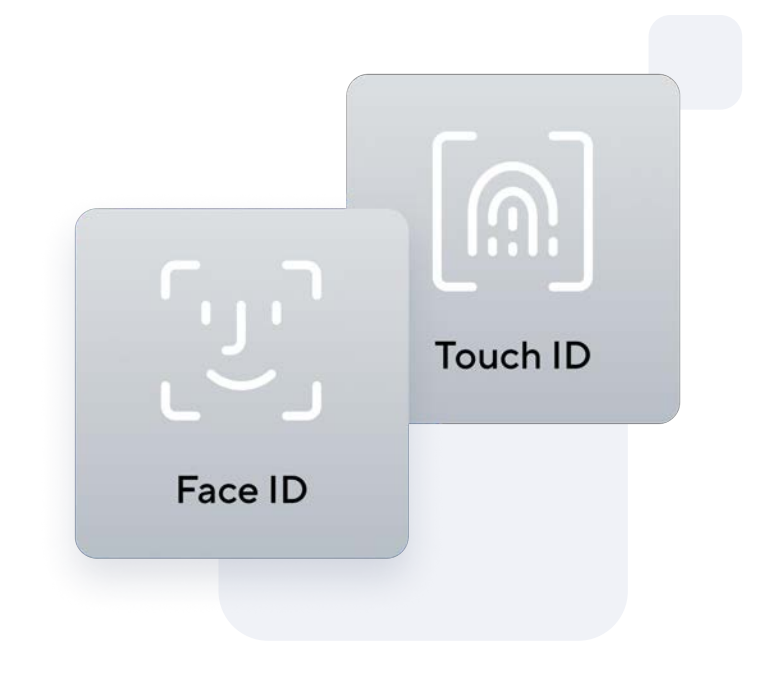